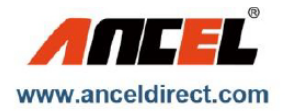

# **User Manual** FX Series Full System Scan Tool

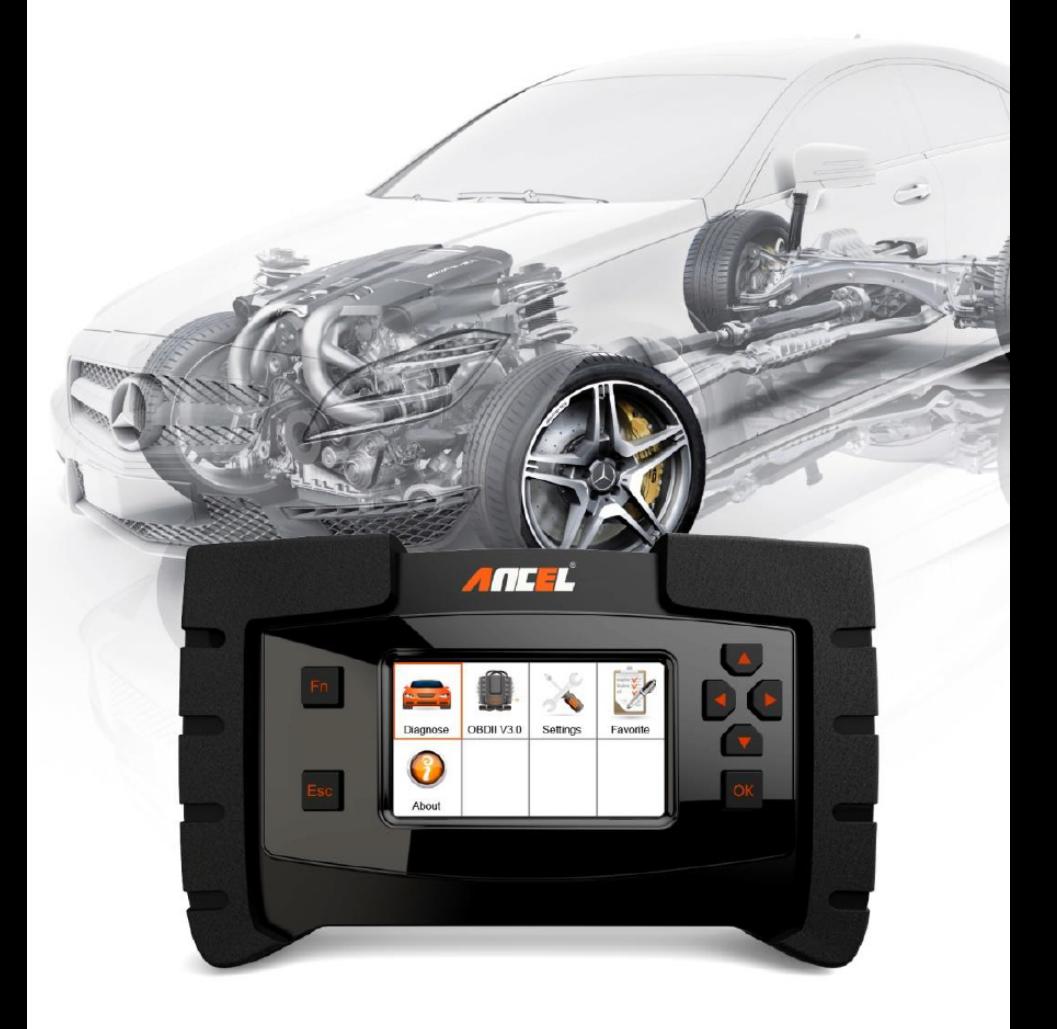

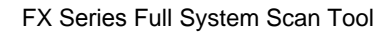

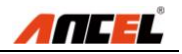

## **Table of Contents**

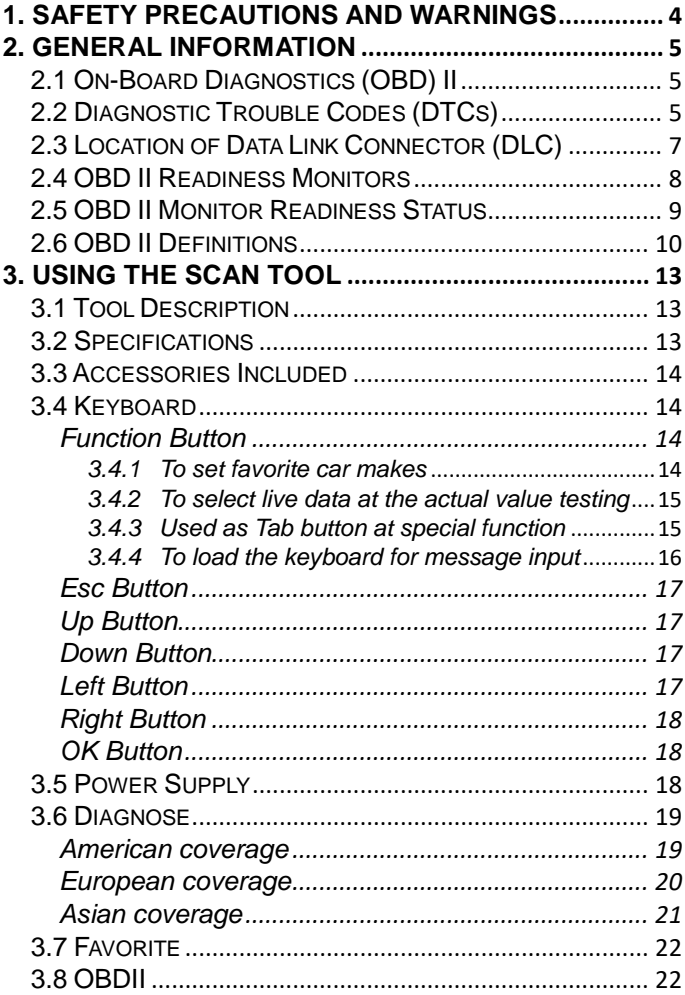

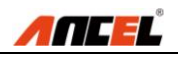

#### FX Series Full System Scan Tool

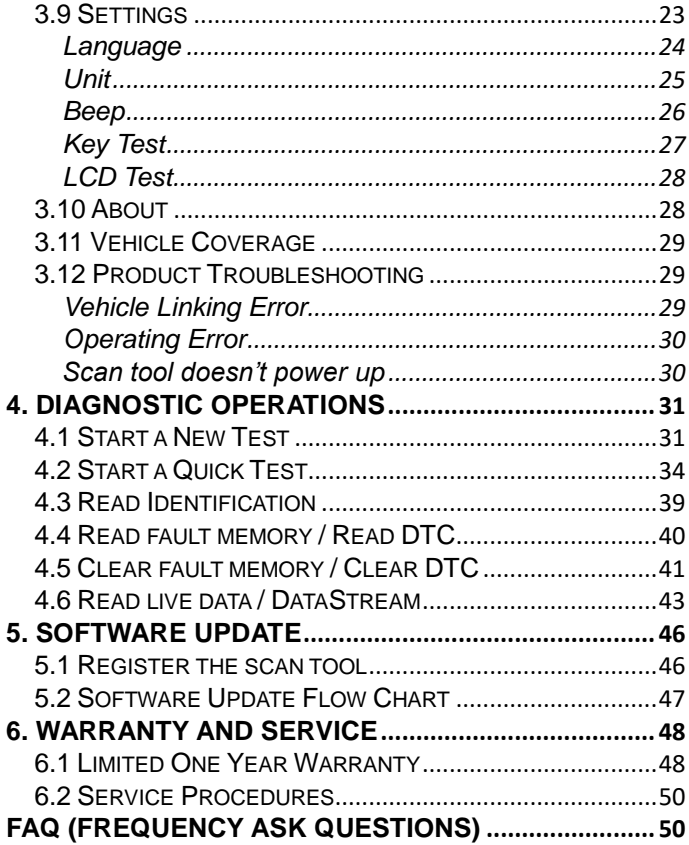

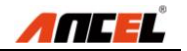

## <span id="page-3-0"></span>**1. Safety Precautions and Warnings**

**To prevent personal injury or damage to vehicles and/or the scan tool, read this instruction manual first and observe the following safety precautions at a minimum whenever working on a vehicle:** 

- **C** Always perform automotive testing in a safe environment.
- $\odot$  Wear safety eye protection that meets ANSI standards.
- G Keep clothing, hair, hands, tools, test equipment, etc. away from all moving or hot engine parts.
- **C** Operate the vehicle in a well-ventilated work area: Exhaust gases are poisonous.
- **C** Put blocks in front of the drive wheels and never leave the vehicle unattended while running tests.
- $\heartsuit$  Use extreme caution when working around the ignition coil, distributor cap, ignition wires and spark plugs. These components create hazardous voltages when the engine is running.
- **C** Put the transmission in PARK (for automatic transmission) or NEUTRAL (for manual transmission) and make sure the parking brake is engaged.
- $\bullet$  Keep a fire extinguisher suitable for gasoline/chemical/ electrical fires nearby.
- $\odot$  Don't connect or disconnect any test equipment while the ignition is on or the engine is running.
- G Keep the scan tool dry, clean, free from oil/water or grease. Use a mild detergent on a clean cloth to clean the outside of the scan tool, when necessary.

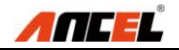

## <span id="page-4-0"></span>**2. General Information 2.1 On-Board Diagnostics (OBD) II**

<span id="page-4-1"></span>The first generation of On-Board Diagnostics (OBD I) was developed by the California Air Resources Board (ARB) and implemented in 1988 to monitor some of the emission control components on vehicles. As technology evolved and the desire to improve the On-Board Diagnostic system increased, a new generation of On-Board Diagnostic system was developed. This second generation of On-Board Diagnostic regulations is called "OBD II".

The OBD II system is designed to monitor emission control systems and key engine components by performing either continuous or periodic tests of specific components and vehicle conditions. When a problem is detected, the OBD II system turns on a warning lamp (MIL) on the vehicle instrument panel to alert the driver typically by "Check Engine" or "Service Engine Soon".

The system will also store important information about the detected malfunction so that a technician can accurately find and fix the problem.

Here below three pieces of such valuable information: 1) Malfunction Indicator Light (MIL) is commanded as 'ON' or 'OFF';

- 2) Diagnostic Trouble Codes (DTCs) are stored;
- 3) Readiness Monitor status.

## <span id="page-4-2"></span>**2.2 Diagnostic Trouble Codes (DTCs)**

OBD II Diagnostic Trouble Codes are codes that are stored by the on-board computer diagnostic system in response to a problem found in the vehicle. These codes identify a particular problem area and are intended to

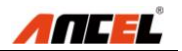

provide you with a guide as to where a fault might be occurring within a vehicle. OBD II Diagnostic Trouble Codes consists of a five-digit alphanumeric code. The first character, a letter, identifies which control system sets the code. The other four characters, all numbers, provide additional information on where the DTC originated and the operating conditions that caused it to set. Here below is an example to illustrate the structure of the digits:

Explanation of OBD2 Diagnostic Trouble Codes

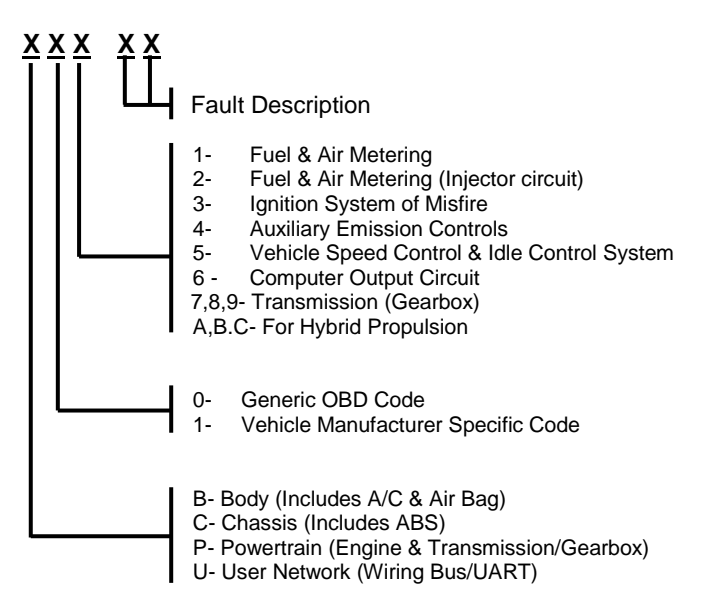

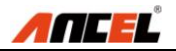

## <span id="page-6-0"></span>**2.3 Location of Data Link Connector (DLC)**

The DLC (Data Link Connector or Diagnostic Link Connector) is the standardized 16-cavity connector where diagnostic scan tools interface with the vehicle's on-board computer. The DLC is usually located 12 inches from the center of the instrument panel (dash), under or around the driver's side for most vehicles.

If Data Link Connector is not located under dashboard, a label should be there telling location. For some Asian and European vehicles, the DLC is located behind the ashtray and the ashtray must be removed to access the connector. If the DLC cannot be found, refer to the vehicle's service manual for the location.

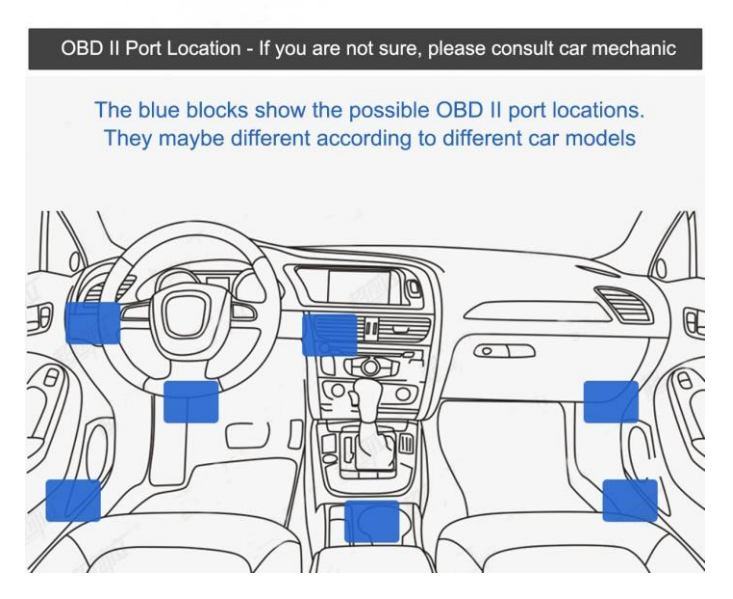

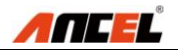

## <span id="page-7-0"></span>**2.4 OBD II Readiness Monitors**

An important part of a vehicle's OBD II system is the Readiness Monitors, which are indicators used to find out if all of the emissions components have been evaluated by the OBD II system. They are running periodic tests on specific systems and components to ensure that they are performing within allowable limits.

Currently, there are eleven OBD II Readiness Monitors (or I/M Monitors) defined by the U.S. Environmental Protection Agency (EPA). Not all monitors are supported by all vehicles and the exact number of monitors in any vehicle depends on the motor vehicle manufacturer's emissions control strategy.

**Continuous Monitors** -- Some of the vehicle components or systems are continuously tested by the vehicle's OBD II system, while others are tested only under specific vehicle operating conditions. The continuously monitored components listed below are always ready:

- Misfire
- **C** Fuel System
- Comprehensive Components (CCM)

Once the vehicle is running, the OBD II system is continuously checking the above components, monitoring key engine sensors, watching for engine misfire, and monitoring fuel demands.

**Non-Continuous Monitors** -- Unlike the continuous monitors, many emissions and engine system components require the vehicle to be operated under specific conditions before the monitor is ready.

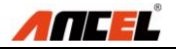

These monitors are termed non-continuous monitors. For different ignition type engines, the available monitors are different too.

The following monitors are to be used for spark ignition engines only:

- $\checkmark$  EGR System
- $\checkmark$  O2 Sensors
- $\checkmark$  Catalyst
- Evaporative System
- O2 Sensor Heater
- $\checkmark$  Secondary air
- $\checkmark$  Heated Catalyst

The following monitors are to be used for compression ignition engines only:

- EGR System
- $\checkmark$  NMHC Catalyst
- $\checkmark$  NO<sub>x</sub> after treatment
- $\checkmark$  Boost pressure system
- $\checkmark$  Exhaust gas sensor
- $\checkmark$  PM filter

### <span id="page-8-0"></span>**2.5 OBD II Monitor Readiness Status**

OBD II systems must indicate whether or not the vehicle's PCM's monitor system has completed testing on each component. Components that have been tested will be reported as "Ready", or "Complete", meaning they have been tested by the OBD II system.

The purpose of recording readiness status is to allow inspectors to determine if the vehicle's OBD II system has tested all the components and/or systems.

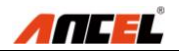

The power-train control module (PCM) sets a monitor to "Ready" or "Complete" after an appropriate drive cycle has been performed. The drive cycle that enables a monitor and sets readiness codes to "Ready" varies for each individual monitor.

Once a monitor is set as "Ready" or "Complete", it will remain in this state. A number of factors, including erasing of diagnostic trouble codes (DTCs) with a scan tool or a disconnected battery, can result in Readiness Monitors being set to "Not Ready".

Since the three continuous monitors are constantly evaluating, they will be reported as "Ready" all of the time. If testing of a particular supported non-continuous monitor has not been completed, the monitor status will be reported as "Not Complete" or "Not Ready."

In order for the OBD monitor system to become ready, the vehicle should be driven under a variety of normal operating conditions. These operating conditions may include a mix of highway driving and stop and go, city type driving, and at least one overnight-off period. For specific information on getting your vehicle's OBD monitor system ready, please consult your vehicle owner's manual.

### <span id="page-9-0"></span>**2.6 OBD II Definitions**

**Power-train Control Module (PCM)** -- OBD II terminology for the on-board computer that controls engine and drive train.

**Malfunction Indicator Light (MIL)** -- Malfunction Indicator Light (Service Engine Soon, Check Engine) is a term used for the light on the instrument panel. It is to alert the driver and/or the repair technician that there is a

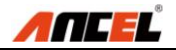

problem with one or more of vehicle's systems and may cause emissions to exceed federal standards. If the MIL illuminates with a steady light, it indicates that a problem has been detected and the vehicle should be serviced as soon as possible. Under certain conditions, the dashboard light will blink or flash. This indicates a severe problem and flashing is intended to discourage vehicle operation. The vehicle onboard diagnostic system cannot turn the MIL off until necessary repairs are completed or the condition no longer exists.

**DTC** -- Diagnostic Trouble Codes (DTC) that identifies which section of the emission control system has malfunctioned.

**Enabling Criteria** -- Also termed Enabling Conditions. They are the vehicle-specific events or conditions that must occur within the engine before the various monitors will set, or run. Some monitors require the vehicle to follow a prescribed "drive cycle" routine as part of the enabling criteria. Drive cycles vary among vehicles and for each monitor in any particular vehicle.

**OBD II Drive Cycle** -- A specific mode of vehicle operation that provides conditions required to set all the readiness monitors applicable to the vehicle to the "ready" condition. The purpose of completing an OBD II drive cycle is to force the vehicle to run its onboard diagnostics.

Some form of a drive cycle needs to be performed after DTCs have been erased from the PCM's memory or after the battery has been disconnected. Running through a vehicle's complete drive cycle will "set" the readiness monitors so that future faults can be detected. Drive cycles vary depending on the vehicle and the monitor that

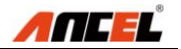

needs to be reset. For vehicle specific drive cycle, consult the vehicle's Owner's Manual.

**Freeze Frame Data** -- When an emissions related fault occurs, the OBD II system not only sets a code but also records a snapshot of the vehicle operating parameters to help in identifying the problem. This set of values is referred to as Freeze Frame Data and may include important engine parameters such as engine RPM, vehicle speed, air flow, engine load, fuel pressure, fuel trim value, engine coolant temperature, ignition timing advance, or closed loop status.

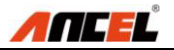

## <span id="page-12-1"></span><span id="page-12-0"></span>**3. Using the Scan Tool 3.1 Tool Description**

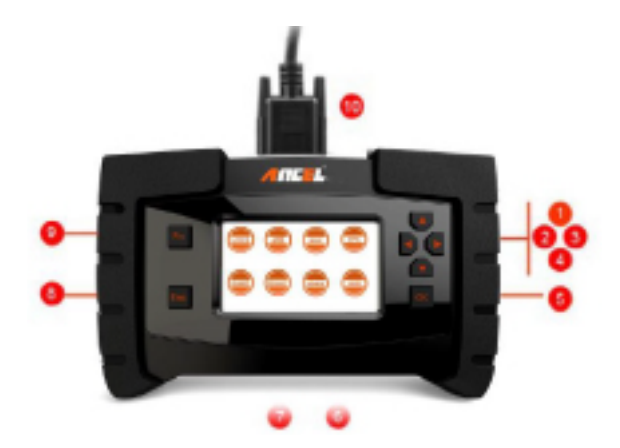

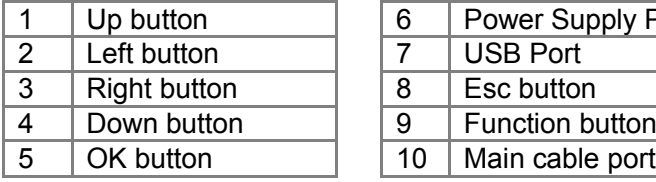

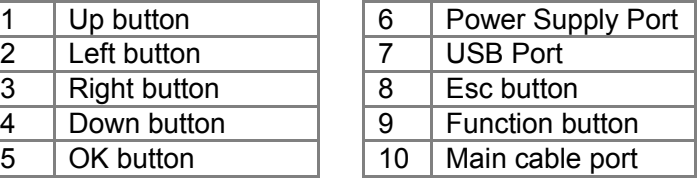

## <span id="page-12-2"></span>**3.2 Specifications**

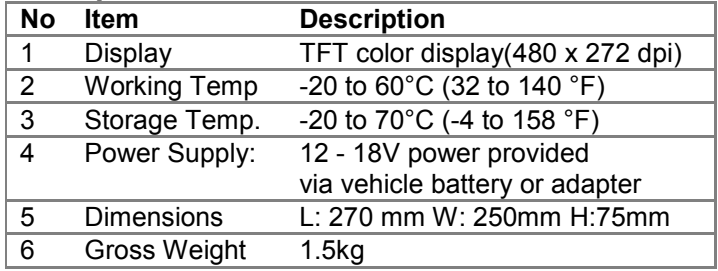

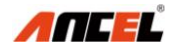

### <span id="page-13-0"></span>**3.3 Accessories Included**

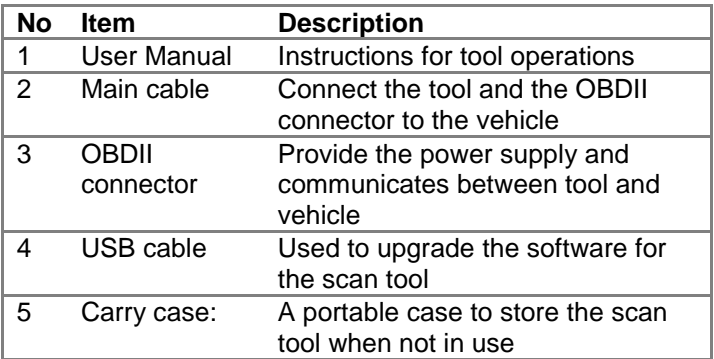

### <span id="page-13-1"></span>**3.4 Keyboard**

#### <span id="page-13-2"></span>*Function Button*

**Function Button** - Corresponds with "Fn" on screen for executing commands

#### <span id="page-13-3"></span>**There are several functions for Fn button as below:**  *3.4.1 To set favorite car makes*

**How to do:. Diagnose** --- **OK** --- **American** --- **OK** --- **Fn** --- **GM**

A green cross will be popup on the right corner of the vehicle icon.

#### **Note:**

- *Move Left and Right button to set favorite car makes*
- *Click Fn again to cancel favorite car makes settings*

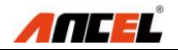

#### <span id="page-14-0"></span>*3.4.2 To select live data at the actual value testing*

#### **How to do:**

**Diagnose** --- **OK** --- **EUROPEAN** --- **BENZ** --- **OK** --- **Down Button** --- **[2] Transport or V-Class** --- **OK** --- **[1] Sprinter** --- **OK** --- **[1] 906** --- **OK** --- **[1] Gasoline engine** --- **OK** --- **[1] Left-hand steering** --- **OK** --- **[1] Manual transmission** --- **OK** --- **[2] Control units** --- **[1] Drive** --- **OK** --- **[1] ETC** --- **Electronic transmission control** --- **OK** --- **Down Button** --- **[5] Actual values** --- **[1] Speeds** --- **OK** --- **Fn Button** --- **[1] 001 Y33/6n2 (speed sensor** 

A red cross will be popup on the left of the live data

#### **Note:**

- *Move Up and Down to select more items*
- *Move Left and Right for page up and page down*
- *Only live data can be selected for graphic display*

#### <span id="page-14-1"></span>*3.4.3 Used as Tab button at special function*

**How to do:**

**Diagnose** --- **OK** --- **EUROPEAN** --- **BENZ** --- **OK** --- **Down Button** --- **[2] Transport or V-Class** --- **OK** --- **[1] Sprinter** --- **OK** --- **[1] 906** --- **OK** --- **[1] Gasoline engine** --- **OK** --- **[1] Left-hand steering** --- **OK** --- **[1] Manual transmission** --- **OK** --- **[2] Control units** --- **[1] Drive** --- **OK** --- **[1] ETC** --- **Electronic transmission control** --- **OK** --- **Down Button** --- **[6] Actuations** --- **OK** --- **[1] Test all solenoid valves** --- **OK** --- **OK**

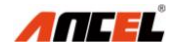

#### <span id="page-15-0"></span>*3.4.4 To load the keyboard for message input*

**How to do: Diagnose** --- **OK** --- **EUROPEAN** --- **VW** --- **Live Data** --- **Input Chanel Number**

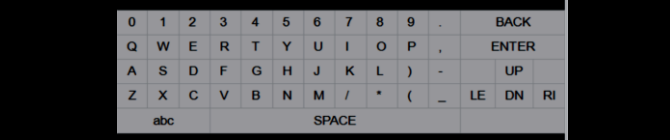

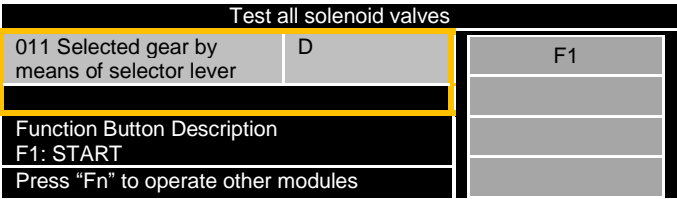

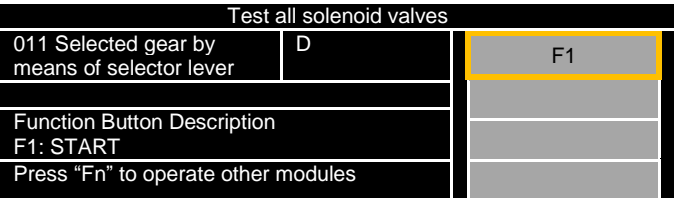

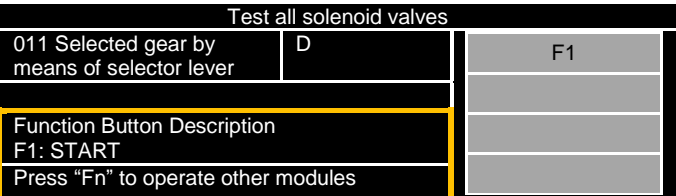

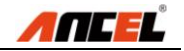

A red cross will be popup on the left of the live data

Three conditions are shown as below when click the **Fn** button, in this case the **Up**, **Down**, **Left**, **Right** and **OK** buttons will be activated accordingly:

#### **Note:**

*Move Up and Down to select more items*

 *Move Left and Right for page up and page down Only live data can be selected for graphic display*

#### <span id="page-16-0"></span>*Esc Button*

**Esc Button** - Cancels a selection (or action) from a menu or returns to the previous screen

### <span id="page-16-1"></span>*Up Button*

**Up Button** - Moves up through menu and submenu items in menu mode. When more than one screen of data is retrieved, moves up through the current screen to the previous screens for additional data. When looking up DTC, it is used to change value of selected character

### <span id="page-16-2"></span>*Down Button*

**Down Button** -Moves down through menu and submenu items in menu mode. When more than one screen of data is retrieved, moves down through the current screen to next screens for additional data. When looking up DTC, it is used to change value of selected character

### <span id="page-16-3"></span>*Left Button*

**Left Button** - When look up DTC definitions, moves to previous character and views additional information on previous screens if DTC definition covers more than one screen; views previous screen /frames of recorded data.

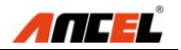

### <span id="page-17-0"></span>*Right Button*

**Right Button** -When look up DTC definitions, moves to next character and view additional information on next screens if DTC definition covers more than one screen; views next screen or next frames of recorded data.. It is also used to view next trouble code when viewing DTCs.

### <span id="page-17-1"></span>*OK Button*

**OK Butto**n - Confirms a selection /action from a menu.

## <span id="page-17-2"></span>**3.5 Power Supply**

Before using the scan tool, you must provide power to the scan tool. There are two methods for providing power to the scan tool.

- DC external power adapter.
- Cable connection to vehicle.

During vehicle testing, power for the scan tool is usually provided through the vehicle cable connection. When the scan tool is not connected to a vehicle, the scan tool can be powered with an AC/DC external power adapter. While the scan tool is powered via the vehicle Data Link Connector (DLC), just follow the steps below to turn on the scan tool:

- 1) Connect the Cable to scan tool.
- 2) Find DLC on vehicle.

*NOTE: The DLC cover may be found for some vehicles and you need to remove the plastic cover before plugging the OBDII connector.* 

- 3) Plug the OBDII connector to the vehicle's DLC.
- 4) Power up the tool, and wait for the **Main Screen**.

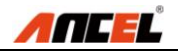

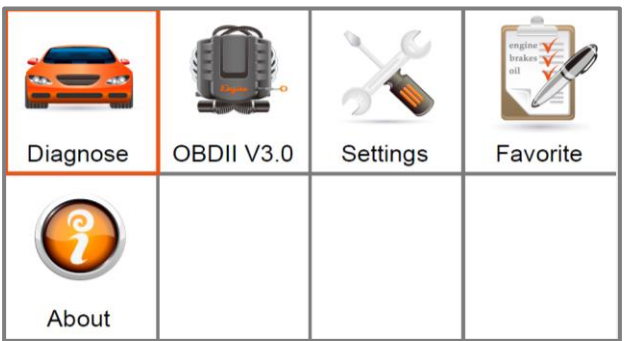

## <span id="page-18-0"></span>**3.6 Diagnose**

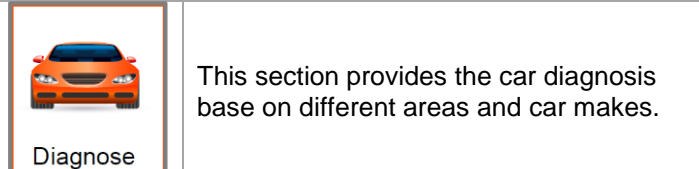

Three options are available for area choices as below:

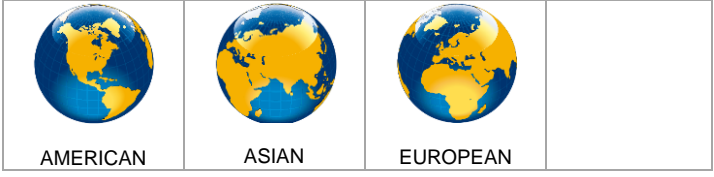

### <span id="page-18-1"></span>*American coverage*

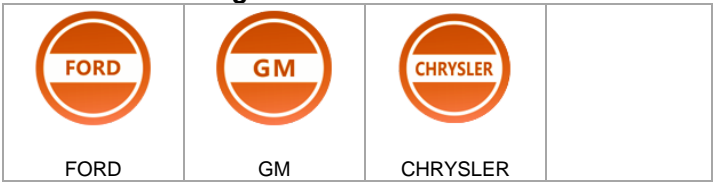

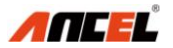

<span id="page-19-0"></span>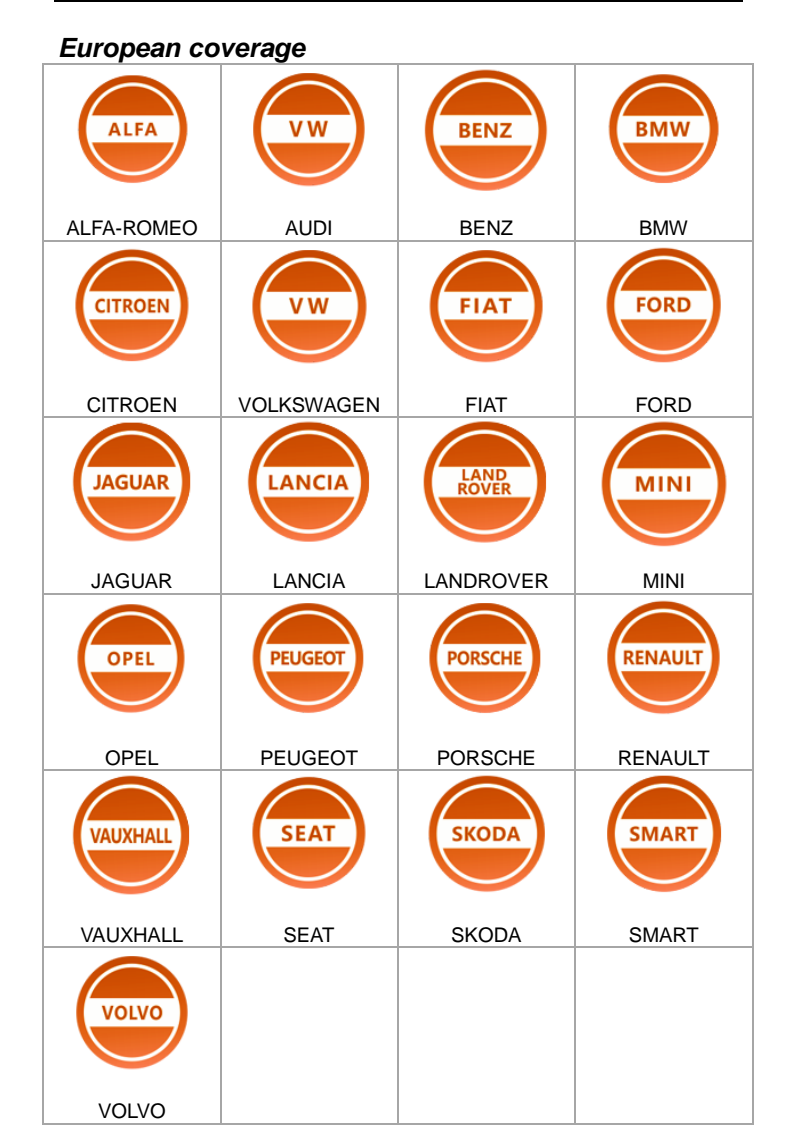

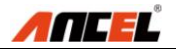

<span id="page-20-0"></span>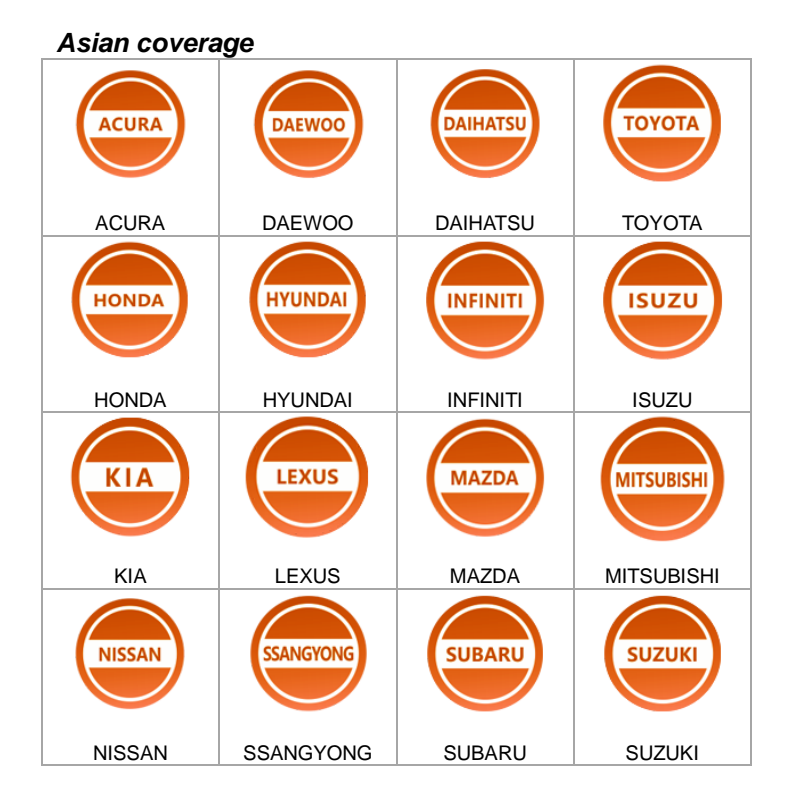

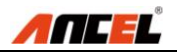

## <span id="page-21-0"></span>**3.7 Favorite**

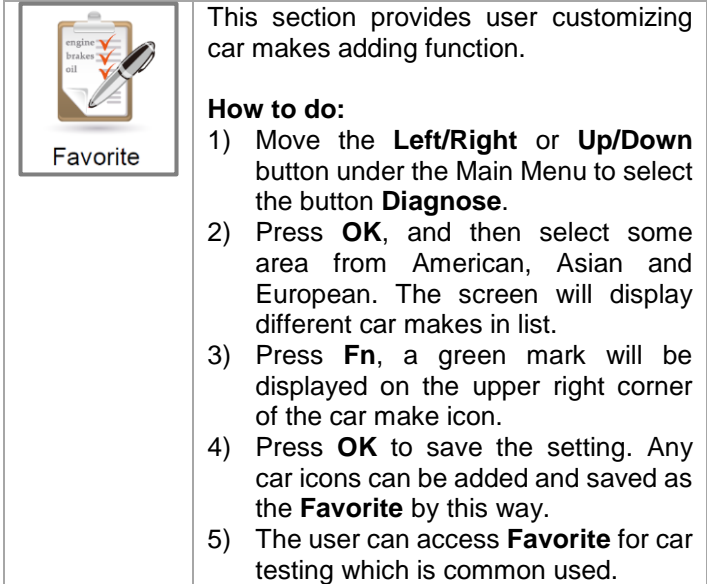

## <span id="page-21-1"></span>**3.8 OBDII**

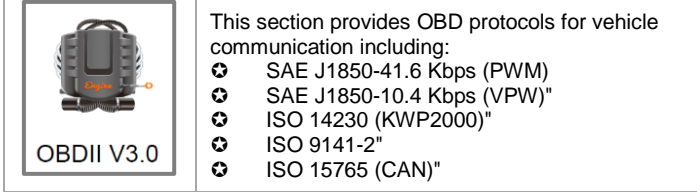

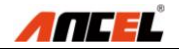

## <span id="page-22-0"></span>**3.9 Settings**

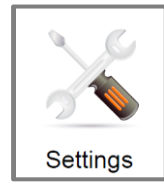

This section provides system setting functions for the scan tool.

Five options are available for area choices as below:

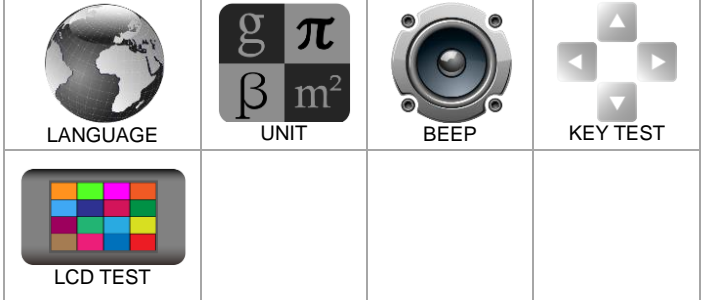

#### **To enter the Settings menu**

From the **Main Screen,** use **Left/Right** to select **Settings**, and press **OK**.

Following the instructions to do adjustments and settings could make your diagnosis more conveniently and easily.

*NOTE: Settings of the unit will remain until change to the existing settings is made.* 

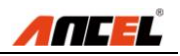

<span id="page-23-0"></span>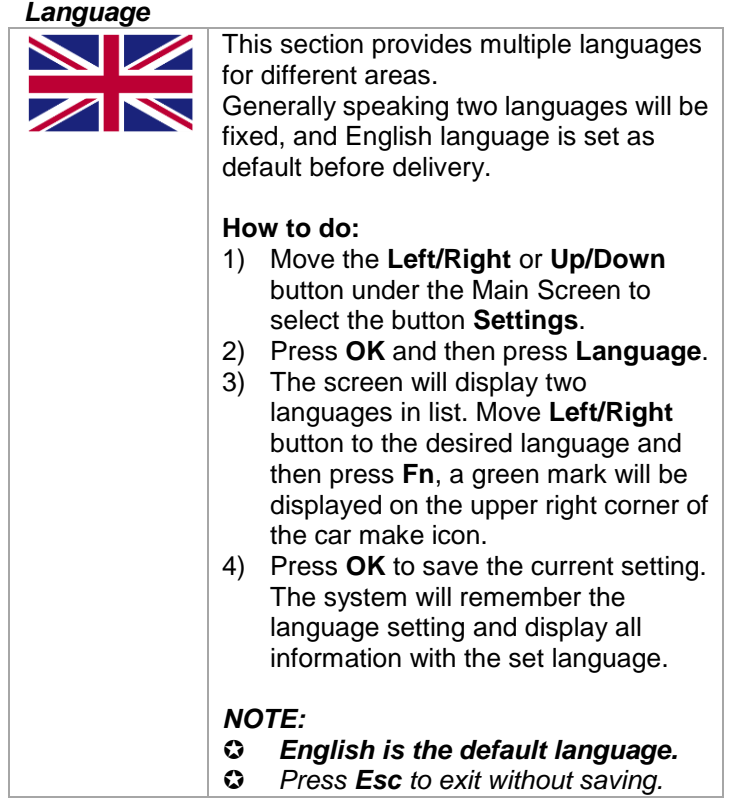

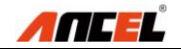

<span id="page-24-0"></span>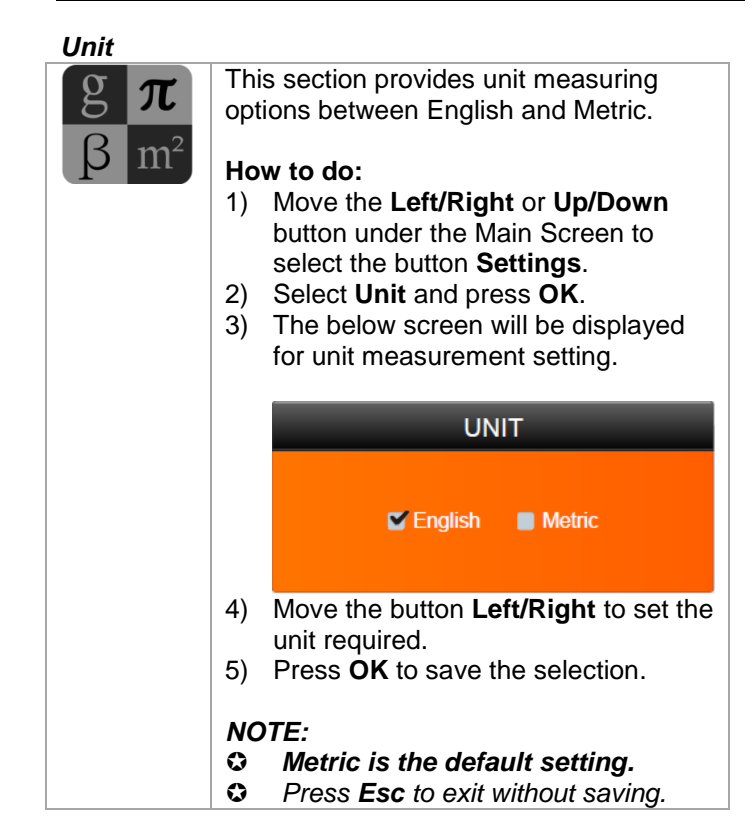

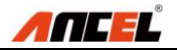

#### <span id="page-25-0"></span>*Beep*

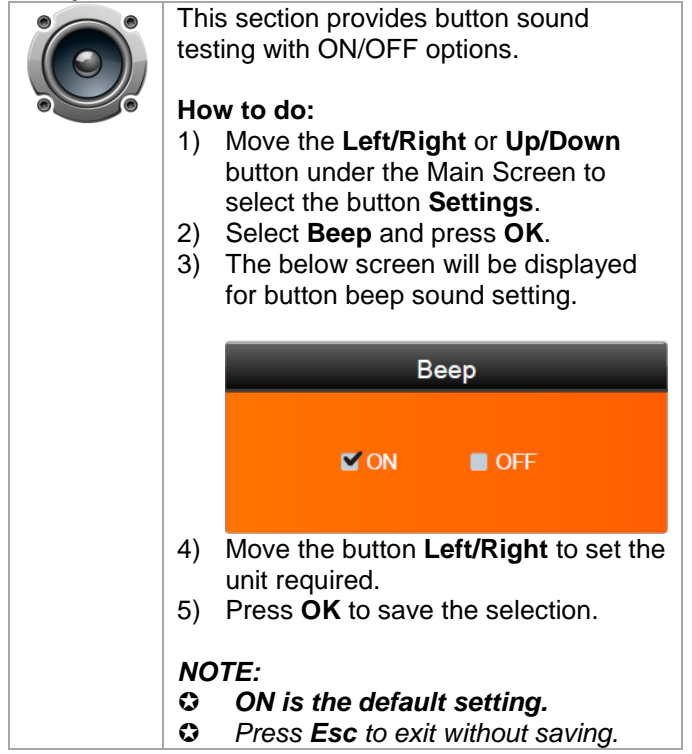

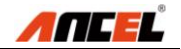

<span id="page-26-0"></span>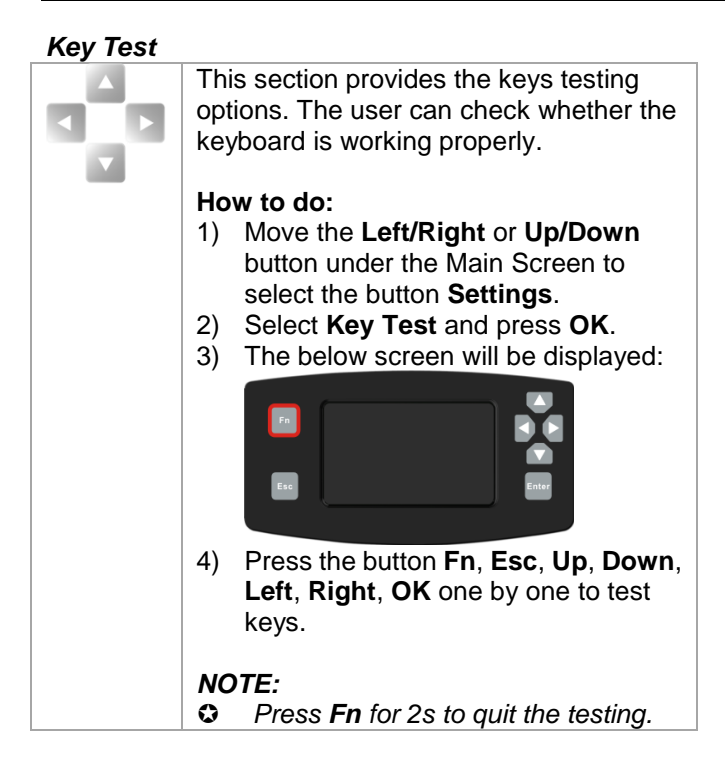

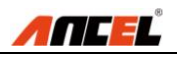

### <span id="page-27-0"></span>*LCD Test*

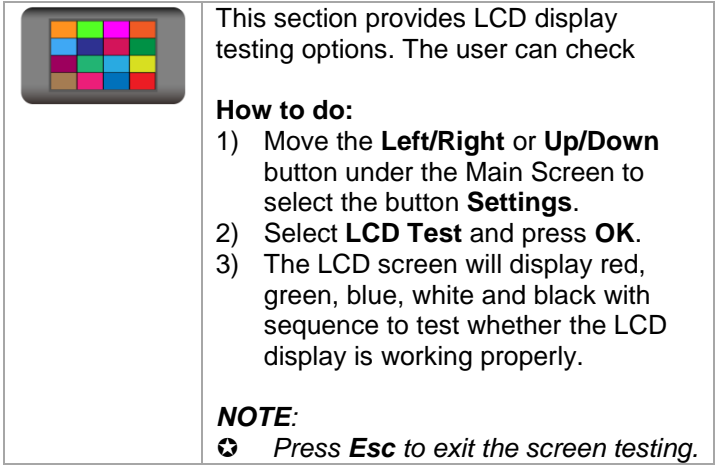

## <span id="page-27-1"></span>**3.10 About**

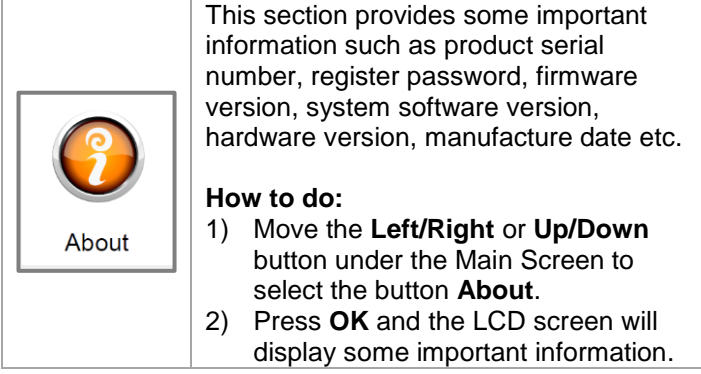

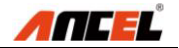

## <span id="page-28-0"></span>**3.11 Vehicle Coverage**

On the basis of all OBD II compliant vehicles, including those equipped with universal protocol -- Control Area Network (CAN), ANCEL FX Series Auto Scanner expands vehicle system coverage and offers more diagnostic power to the vehicle technicians.

Featuring expanded global vehicle coverage, the scan tool offers technicians a significant improvement on model years covered by supported manufactures. We've worked backwards to include non-OBDII vehicles, which can be diagnosed by setting up with optional OBDI adaptors.

For a complete listing of all the added vehicle coverage, download a copy of the official ANCEL FX Series scan tool Software Release Note.

### <span id="page-28-1"></span>**3.12 Product Troubleshooting Vehicle Linking Error**

<span id="page-28-2"></span>A communication error occurs if the scan tool fails to communicate with vehicle's ECU (Electronic Control Unit).

You need to do the following to check up:<br> $\boxtimes$  Verify that the ignition is ON.

- $\boxtimes$  Verify that the ignition is ON.<br> $\boxtimes$  Check if the scan tool's conn
- � Check if the scan tool's connector is securely connected to the vehicle's DLC.
- $\boxtimes$  Turn the ignition off and wait for about 10 seconds.
	- Turn the ignition back to on and continue the testing.
- $\boxtimes$  Verify the control module is not defective.

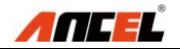

#### <span id="page-29-0"></span>**Operating Error**

If the scan tool freezes, then an exception occurs or the vehicle's ECU (Electronic Control Unit) is too slow to respond to requests.

You need to do the following to reset the tool:

Reset the scan tool.

 $\triangleright$  Turn the ignition off and wait for about 10 seconds. Turn the ignition back to on and continue the testing.

### <span id="page-29-1"></span>**Scan tool doesn't power up**

If the scan tool won't power up or operates incorrectly in any other way, you need to do the following to check up:

- $\triangleright$  Check if the scan tool's connector is securely connected to the vehicle's DLC;
- $\triangleright$  Check if the DLC pins are bent or broken. Clean the DLC pins if necessary.
- $\triangleright$  Check vehicle battery to make sure it is still good with at least 8.0 volts.

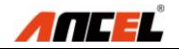

## <span id="page-30-0"></span>**4. Diagnostic operations 4.1 Start a New Test**

<span id="page-30-1"></span>Before using the scan tool to diagnose, you must connect the scan tool to the vehicle with the OBDII connector and the main cable.

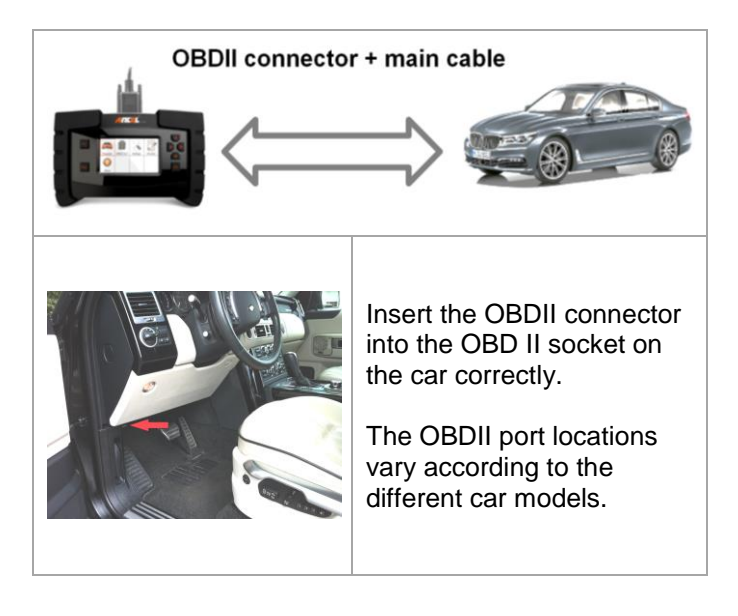

Follow the steps to begin the diagnostics.

- 1) Turn on the scan tool and wait for the **Main Screen**.
- 2) Select **Diagnose** in the **Main Screen**.

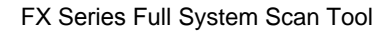

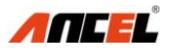

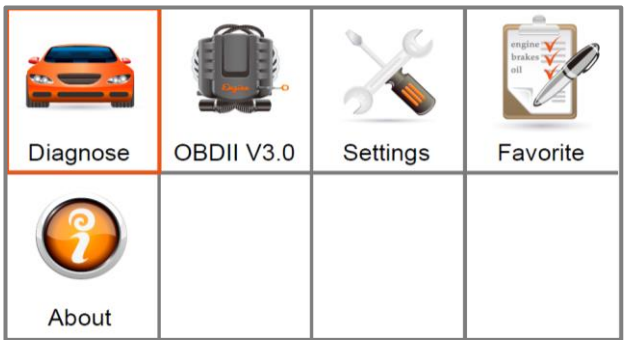

#### 3) Select **EUROPEAN** as below:

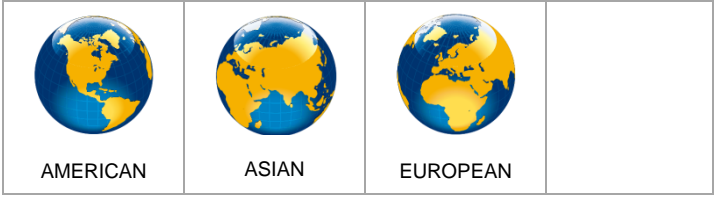

4) Select **BMW** for testing (Taking **BMW** as an example):

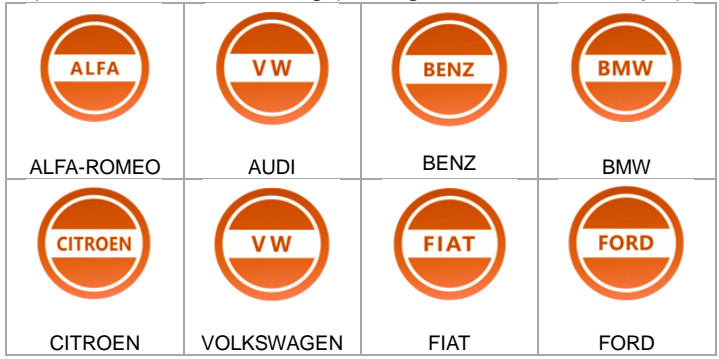

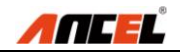

### 5) The page pops out, select item **[1] 1 Series** as below:

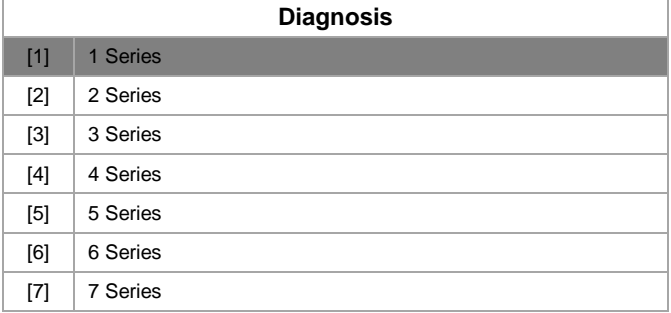

#### 6) Press **OK**, the following page will be displayed:

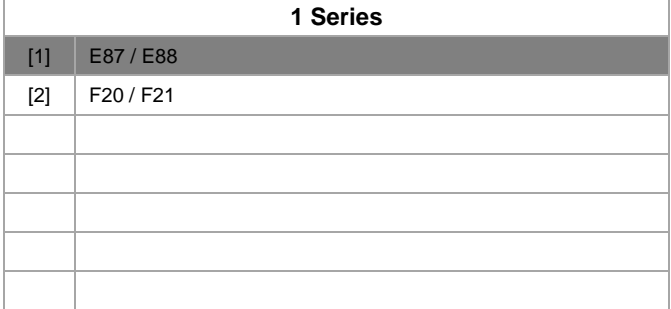

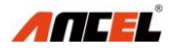

## <span id="page-33-0"></span>**4.2 Start a Quick Test**

7) The page will be displayed as below:

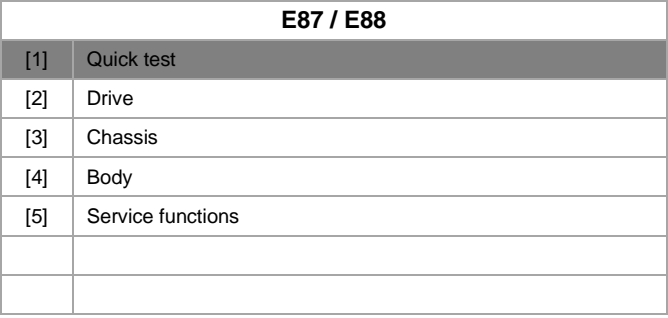

#### *NOTE:*

*The Quick test on the first line supporting all system listed in Drive, Chassis and Body.* 

8) Press **OK** to confirm the selection **[1] Quick test**, and then the below page will be displayed:

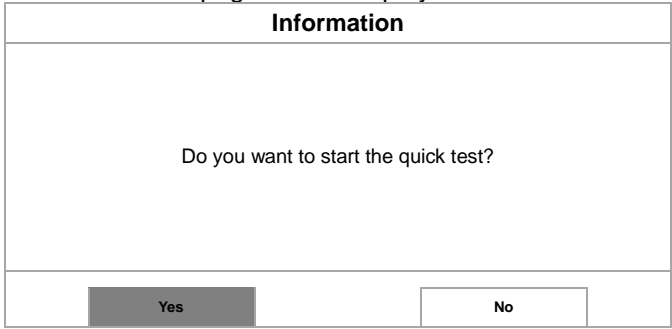

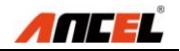

9) Press **OK** to select **Yes** for starting the quick test. It will take several seconds to actuate the short test.

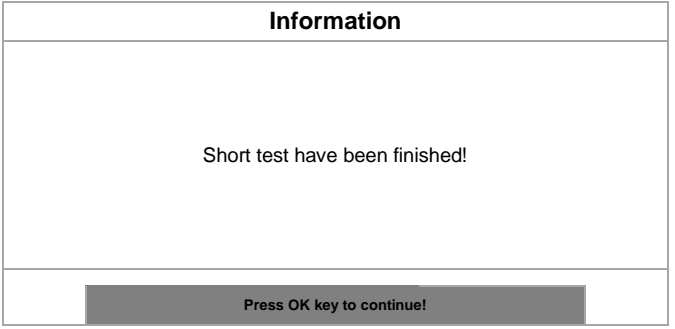

#### *NOTE:*

- *Press Right to select NO and cancel the quick test.*
- *Press Esc to stop the operation during the quick test.*

#### 10) Press **OK**, the below page will be displayed:

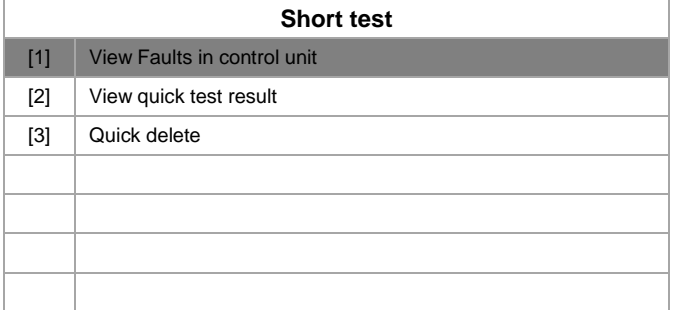

### *NOTE:*

**Up**/**Down**: To view items on current page one by one **Left**/**Right**: To view items on next and previous page

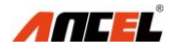

#### 11) Press **OK**, the below page will be displayed:

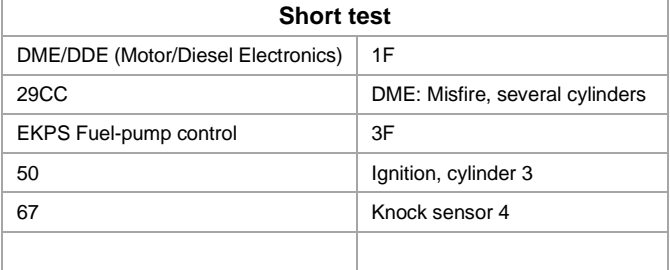

#### *NOTE:*

- **C** The scan tool will display all control units with this item selection.
- *Up/Down: To view items on current page one by one*
- *Left/Right: To view items on next and previous page*

#### 12) Press **Down** to select the item **[2] View quick test result** from the list below:

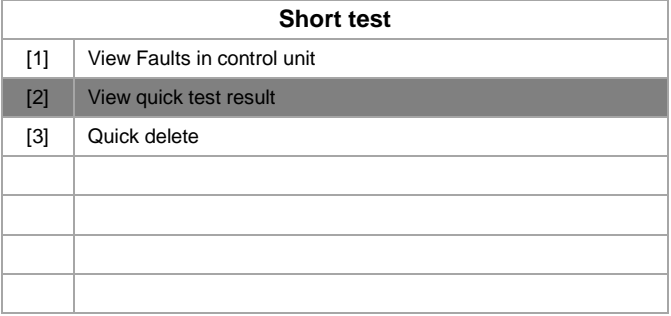

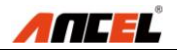

### 13) Press **OK**, the below page will be displayed:

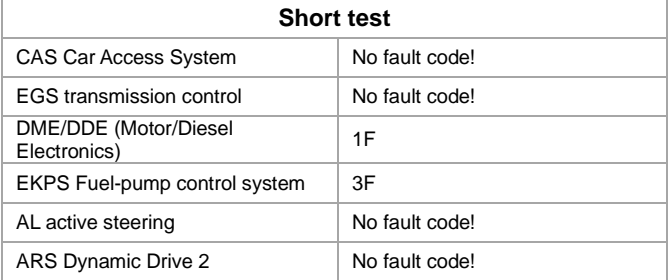

### *NOTE:*

- **C** The scan tool will display all quick test results with this item selection.
- *Up/Down: To view items on current page one by one*
- *Left/Right: To view items on next and previous page*

#### 14) Press **Down** to select **[3] Quick delete** from the list: **Short test**

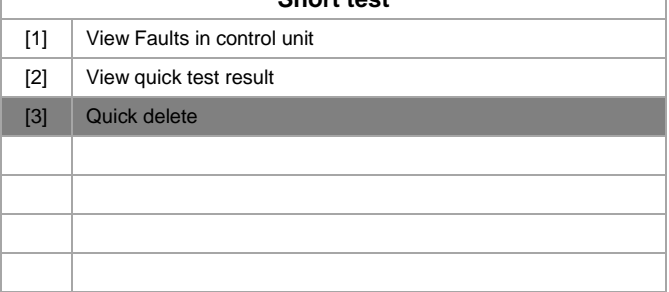

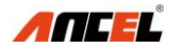

### 15) Press **OK**, the below page will be displayed:

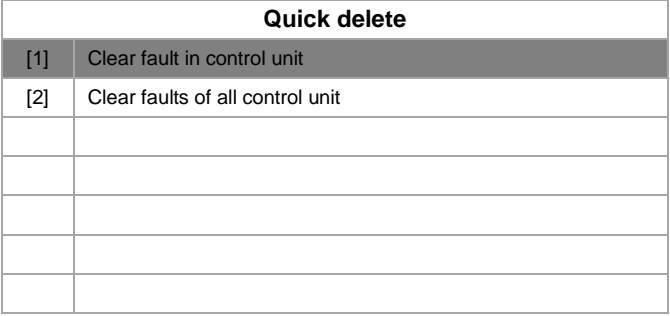

### *NOTE:*

- *Up/Down: To view items on current page one by one*
- *Left/Right: To view items on next and previous page*

16) Press **OK** to confirm the first choice **[1] Clear fault in control unit**. The following information will be displayed:

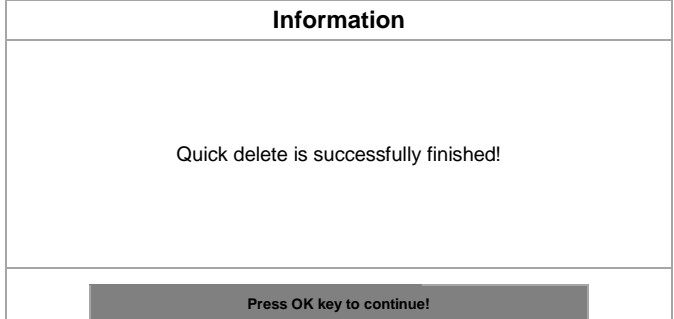

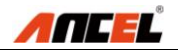

### 17) After pressing **OK**, the page will be displayed:

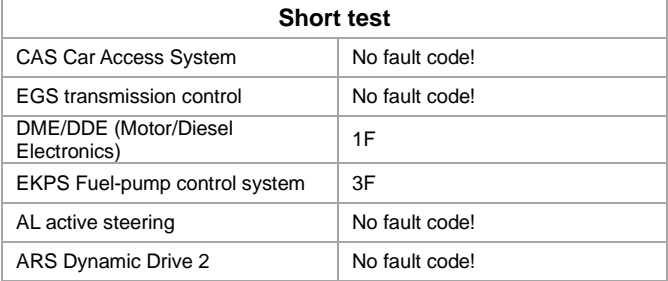

#### *NOTE:*

- *Up/Down: To view items on current page one by one*
- *Left/Right: To view items on next and previous page*
- *Esc: Back to previous menu*

## <span id="page-38-0"></span>**4.3 Read Identification**

18) After pressing **OK**, the below page will be displayed

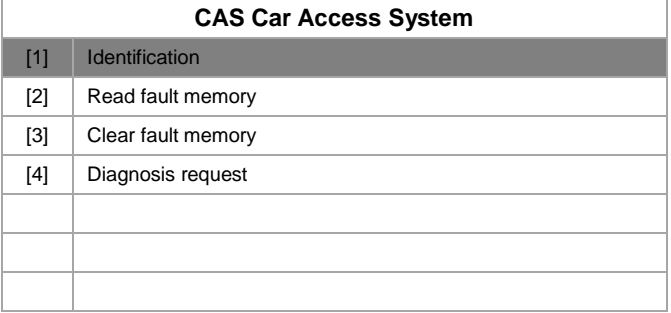

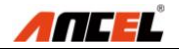

19) Press **OK** to confirm the first choice **[1] Identification**. The following information will be displayed:

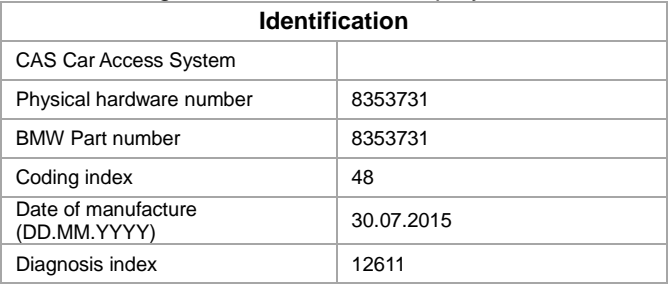

### *NOTE:*

- *Up/Down: To view items on current page one by one*
- *Left/Right: To view items on next and previous page*
- *Esc/Enter: Back to previous menu*

## <span id="page-39-0"></span>**4.4 Read fault memory / Read DTC**

20) Press **Down** to select the item **[2] Read fault memory** from the list below:

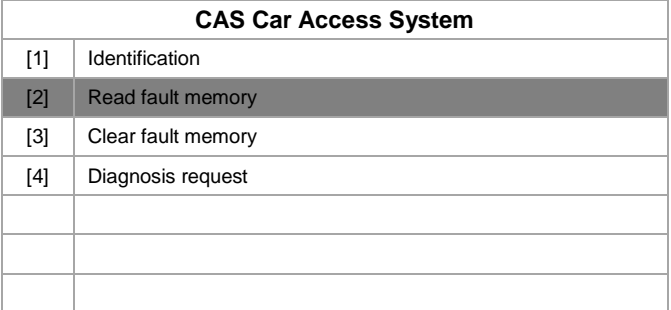

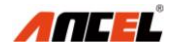

### 21) After pressing **OK**, the below page will be displayed **Information**

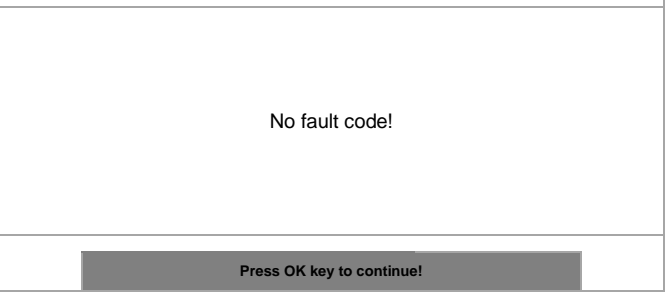

*NOTE:* 

*Enter: Back to previous menu* 

## <span id="page-40-0"></span>**4.5 Clear fault memory / Clear DTC**

22) After pressing **OK**, the scan tool will be back to previous menu shown as below, and select the item **[3] Clear fault memory**:

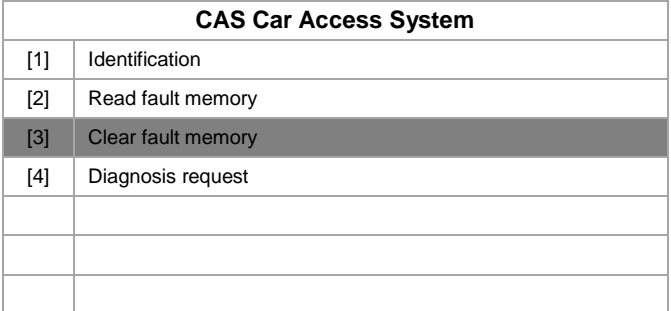

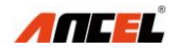

#### 23) The following page will be displayed as below

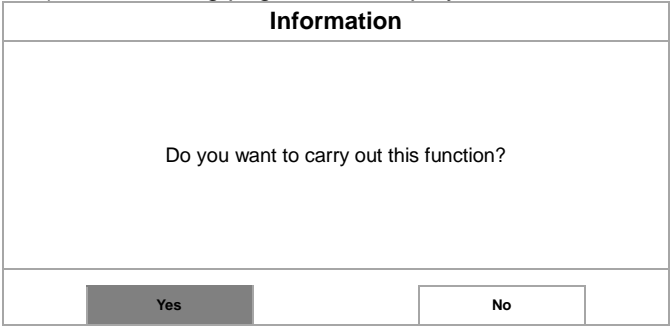

#### *NOTE:*

*Press Right to select NO and cancel the quick test.* 

#### 24) Press **OK** to select **Yes** and delete fault memory.

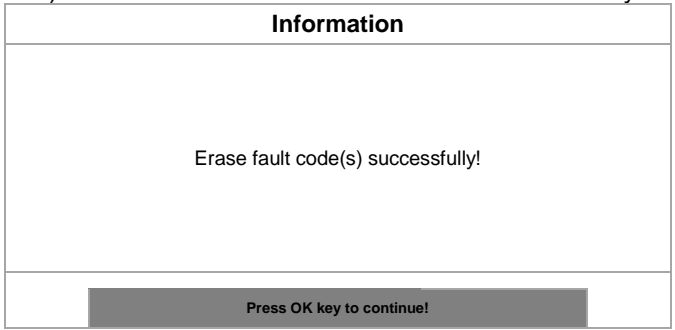

### *NOTE:*

*Enter: Back to previous menu* 

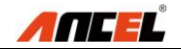

## <span id="page-42-0"></span>**4.6 Read live data / DataStream**

25) After pressing **OK**, the scan tool will be back to previous menu shown as below, and select the item **[4] Diagnosis request**:

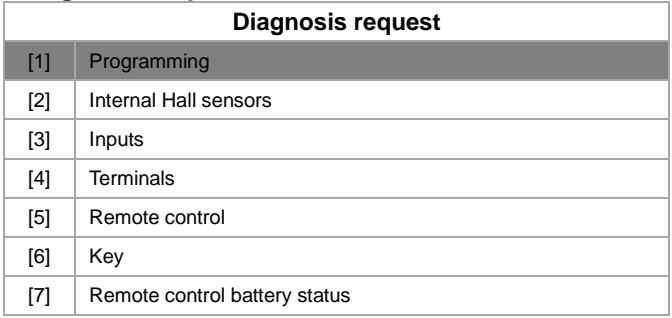

### 28) Press **Down** to select **[4] Terminals** from the list:

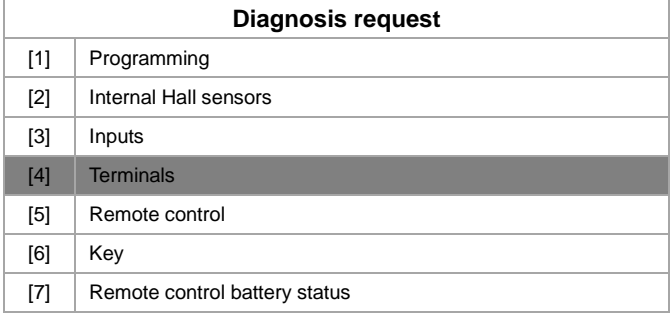

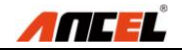

### 29) After pressing **OK**, the page will be displayed:

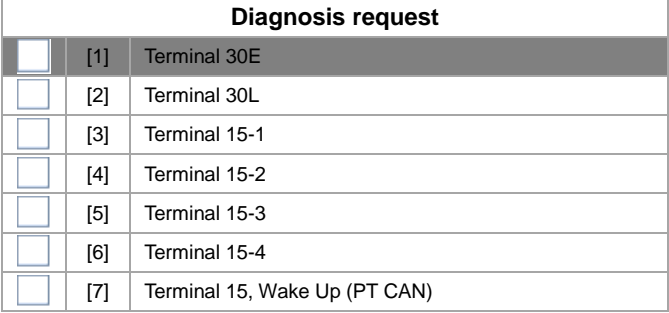

## 30) Press **Left** and **Right** to view next or previous pages.

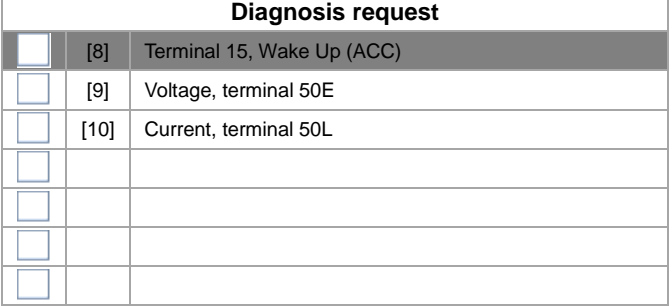

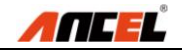

#### 31) Press **OK** to select all items listed.

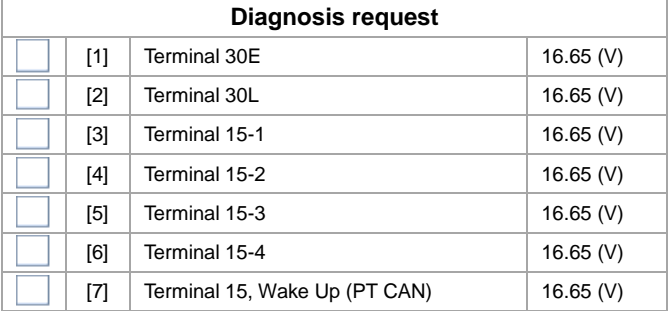

#### 32) Press **Fn** to select items requested.

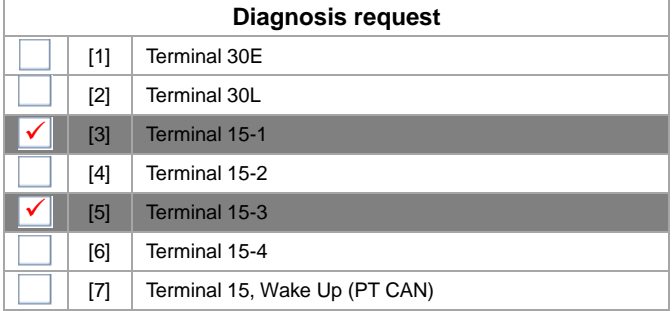

#### *NOTE: The scan tool will display live data in graphic.*

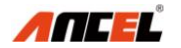

### 33) Press **Down** to select **[5] Service functions**:

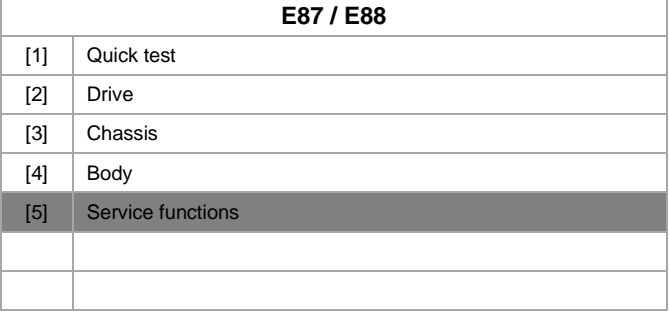

### *NOTE:*

*ANCEL FX Series scan tool provides other system available, such as Drive, Chassis, Body, ABS,Airbag, EPB, AC,ACS(esp) etc.* 

## <span id="page-45-0"></span>**5. Software Update**

This function always you to update the scan tool software through a computer

## <span id="page-45-1"></span>**5.1 Register the scan tool**

User would update the scan tool ONLY after you have registered the tool on ANCEL website: [www.anceldiret.com](http://www.anceldiret.com/) Then you could download software, update online retrieve information and get warranty services.

#### *NOTE: Prior to registration, please confirm your network is working properly.*

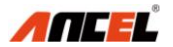

## <span id="page-46-0"></span>**5.2 Software Update Flow Chart**

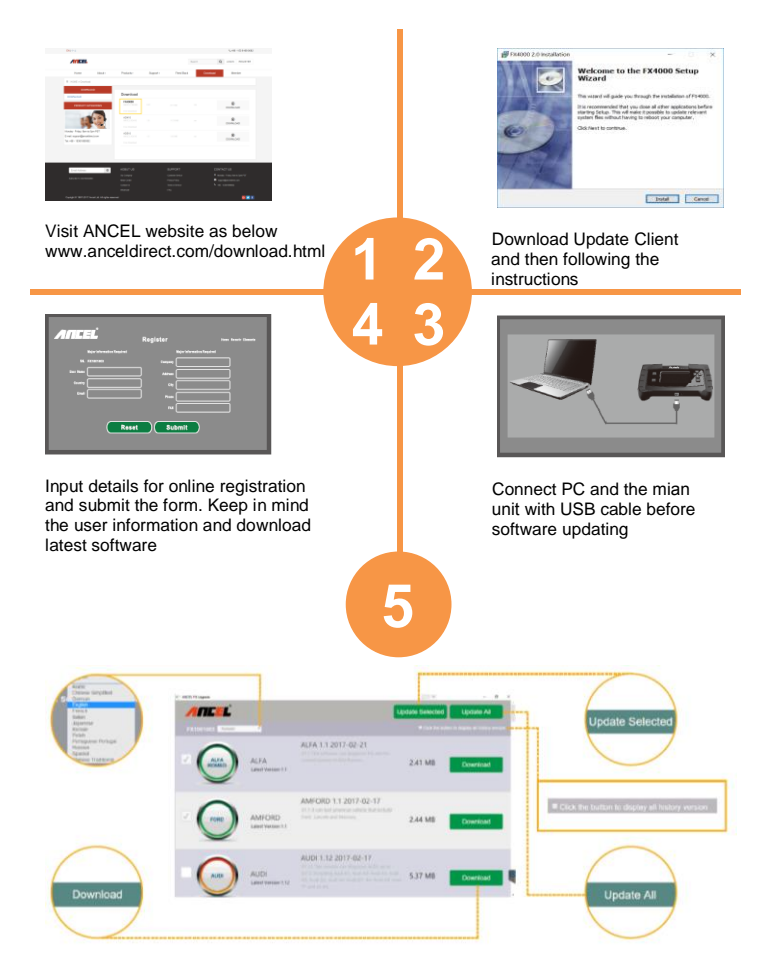

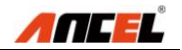

## <span id="page-47-0"></span>**6. Warranty and Service 6.1 Limited One Year Warranty**

<span id="page-47-1"></span>Subject to the conditions of this limited warranty, ANCEL warrants its customer that this product is free of defects in material and workmanship at the time of its original purchase for a subsequent period of one year.

In the event this product fails to operate under normal use, during the warranty period, due to defects in materials and workmanship, ANCEL will, at its sole option, either repair or replace the product in accordance with the terms and conditions stipulated herein.

### **Terms and Conditions**

- 1. If ANCEL repairs or replaces the product, the repaired or replaced product shall be warranted for the remaining time of the original warranty period. No charge will be made to the customer for replacement parts or labor charges incurred by ANCEL in repairing or replacing the defective parts.
- 2. The customer shall have no coverage or benefits under this limited warranty if any of the following conditions are applicable:
	- a) The product has been subjected to abnormal use, abnormal conditions, improper storage, exposure to moisture or dampness, unauthorized modifications, unauthorized repair, misuse, neglect, abuse, accident, alteration, improper installation, or other acts which are not the fault of ANCEL, including damage caused by shipping.
- 3. The customer shall bear the cost of shipping the product to ANCEL. And ANCEL shall bear the cost of shipping the product back to the customer after the completion of service under this limited warranty.

#### FX Series Full System Scan Tool

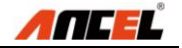

- 4. ANCEL does not warrant uninterrupted or error-free operation of the product. If a problem develops during the limited warranty period, the consumer shall take the following step-by-step procedure:
- a) The customer shall return the product to the place of purchase for repair or replacement processing, contact your local ANCEL distributor or visit our website www.anceldirect.com to get further info
- b) The customer shall include a return address, daytime phone number and/or fax number, complete description of the problem and original invoice specifying date of purchase and serial number.
- c) The customer will be billed for any parts or labor charges not covered by this limited warranty.
- d) ANCEL will repair the Product under the limited warranty within 30 days after receipt of the product. If ANCEL cannot perform repairs covered under this limited warranty within 30 days, or after a reasonable number of attempts to repair the same defect, ANCEL at its option, will provide a replacement product or refund the purchase price of the product less a reasonable amount for usage.
- e) If the product is returned during the limited warranty period, but the problem with the product is not covered under the terms and conditions of this limited warranty, the customer will be notified and given an estimate of the charges the customer must pay to have the product repaired, with all shipping charges billed to the customer. If the estimate is refused, the product will be returned freight collect. If the product is returned after the expiration of the limited warranty period, ANCEL normal service policies shall apply and the customer will be responsible for all shipping charges.

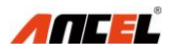

5. Any implied warranty of merchantability, or fitness for a particular purpose or use, shall be limited to the duration of the foregoing limited written warranty. Otherwise, the foregoing limited warranty is the consumer's sole and exclusive remedy and is in lieu of all other warranties, express or implied. ANCEL shall not be liable for special, incidental, punitive or consequential damages, including but not limited

## <span id="page-49-0"></span>**6.2 Service Procedures**

If you have any questions, please contact your local store, distributor or visit our website at www.anceldirect.com. If it becomes necessary to return the scan tool for repair, contact your local distributor for more information.

## <span id="page-49-1"></span>**FAQ (Frequency Ask Questions)**

### **Why the Vehicle Linking Error?**

A communication error occurs if the scan tool fails to communicate with the vehicle's ECU (Electronic Control Unit)

#### **Answer:**

Verify that the ignition is ON.

Check if the scan tool's connector is securely connected to the vehicle's DLC.

Turn the ignition off and wait for about 10 seconds and turn the ignition back to ON and continue the testing.

Verify the control module is not defective

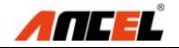

#### **Why the Operating Error?**

If the scan tool freezes, then an exception occurs or the vehicle's ECU is too slow to respond the requests.

#### **Answer:**

Reset the scan tool first and turn the ignition off and wait for about 10 seconds and turn the ignition back to ON and continue the testing.

#### **Why the Scan Tool Doesn't Power Up?**

If the scan tool won't power up or operates incorrectly in any other way.

#### **Answer:**

Check if the scan tool's connector is securely connected to the vehicle's DLC

Check if the DLC pins are bent or broken. Clean the DLC pins if necessary.

Check vehicle battery to make sure it is still good with at least 8.0 V

## **Why Cannot Install the FX Series Update Client Correctly?**

After installing the FX Update Client software, the system won't accept the serial number for the FX machines.

#### **Answer:**

You need to connect the PC and the FX machines with the USB cable before software download

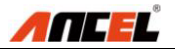

### **OBDSPACE TECHNOLOGY CO ., LTD**

Runfeng office longhua district Shenzhen GuangDong 518000 P.R China TEL: 0755-81751202 E-Mail: sales@anceldirect.com Website: www.anceldirect.com